## Unpack the machine and check the components

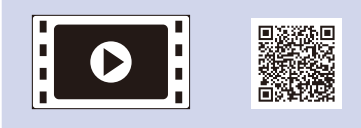

Read the Product Safety Guide first, then read this Quick Setup Guide for the correct installation procedure.

Manuals in Spanish for this model are available on the enclosed CD-ROM. (USA only)

• The components included in the box and the AC power plug may differ depending on your country.

• The illustrations in this Quick Setup Guide are based on the MFC-L2740DW.

Manuales en Español para este modelo están disponibles en el CD-ROM incluido. (sólo en Estados Unidos)

#### **NOTE:**

• You must purchase the correct interface cable for the interface you want to use. **USB cable**

We recommend using a USB 2.0 cable (Type A/B) that is no more than 6 feet (2 meters) long.

#### **Network cable**

Use a straight-through Category 5 (or greater) twisted-pair cable for 10BASE-T or 100BASE-TX Fast Ethernet Network.

## Load paper in the paper tray

## <span id="page-0-0"></span>Connect the machine to your computer/mobile device

- **2.** Enter the last two digits for the year using the Touchscreen, and then press OK.
- **3.** Enter the two digits for the month using the Touchscreen, and then press OK.
- **4.** Enter the two digits for the day using the Touchscreen, and then press OK.

## Configure the machine for faxing (for MFC models only)

If you do not plan to use the fax feature on this machine, go to step **[6](#page-0-0)**.

#### Remove the packing materials and install the toner cartridge 1

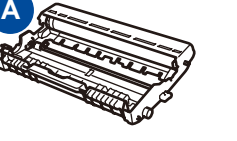

**Drum Unit** (Pre-installed)

Connect the power cord and turn on the machine 3

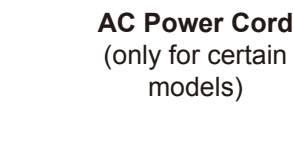

**Quick Setup Guide CD‑ROM**

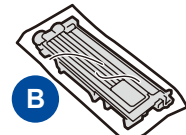

**Starter Toner Cartridge**

**Telephone Line Cord** (For MFC models)

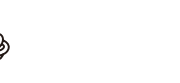

**Product Safety Guide Basic User's Guide**

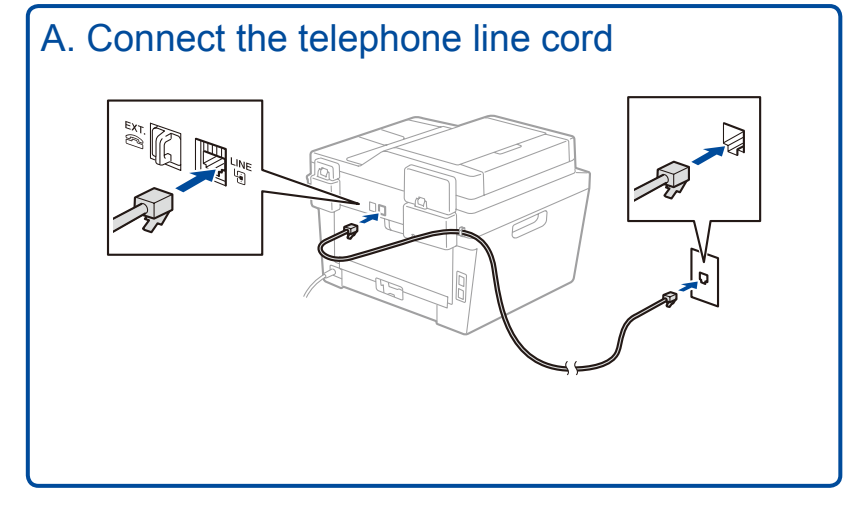

The latest manuals are available at the Brother  $\epsilon$ Solutions Center: [solutions.brother.com/manuals.](solutions.brother.com/manuals)

5

2

6

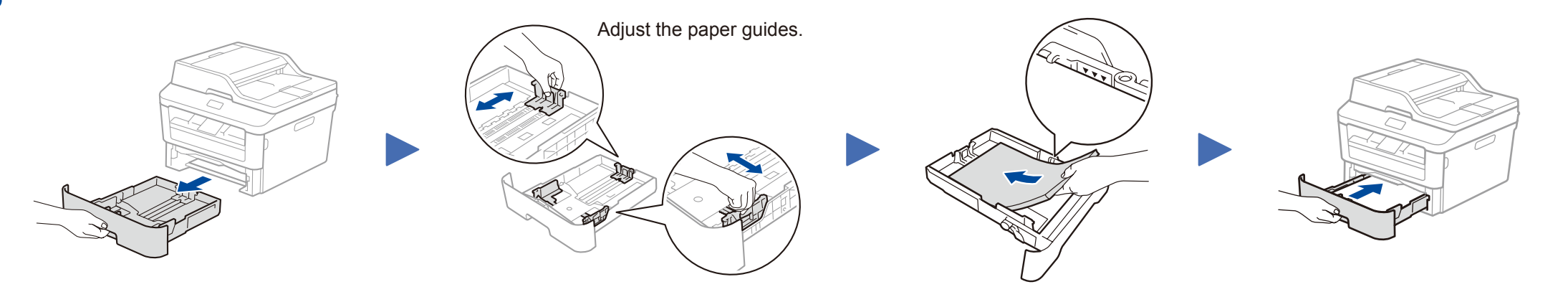

- • Windows® PC with a CD-ROM drive, go to step **[6A](#page-1-0)**
- • Windows® PC without a CD-ROM drive, go to step **[6B](#page-1-1)**
- • Macintosh, go to step **[6B](#page-1-1)**
- • Mobile device users, go to step **[6C](#page-1-2)**

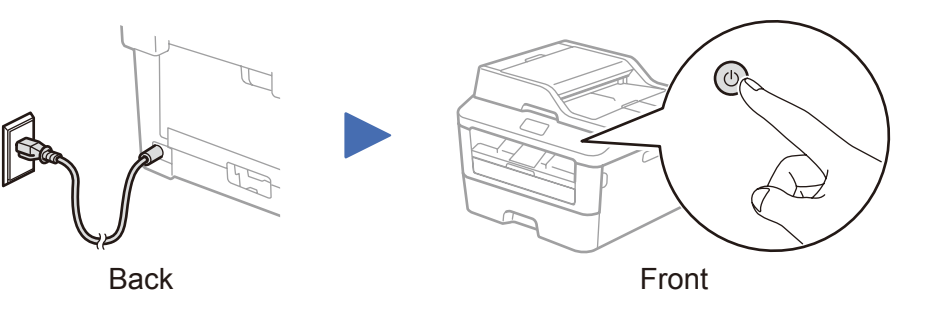

#### Select your language (if needed) 4

- **1.** On the machine's Touchscreen, press (Settings) > All Settings > Initial Setup > Local Language.
- 
- **2.** Press your language.

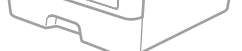

### B. Set the date and time

Press  $||$  (Settings) > All Settings >

Initial Setup > Date & Time.

**Date**

**1.** Press Date.

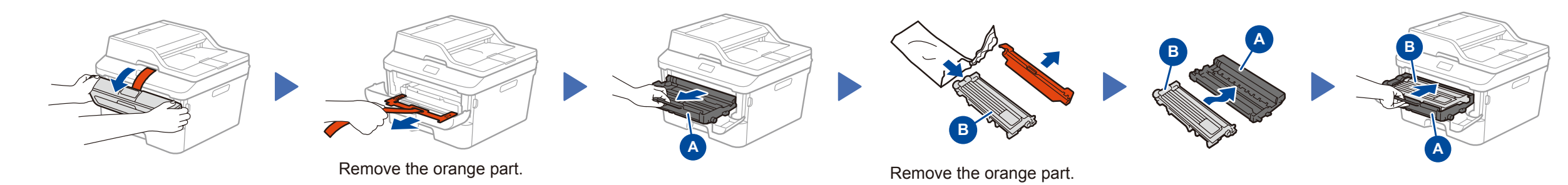

#### **Clock Type**

- **1.** Press Clock Type.
- **2.** Press 12h Clock or 24h Clock.

#### **Time**

- **1.** Press Time.
- **2.** Enter the time using the Touchscreen.
	- 12h Clock only
		- Press AM/PM to select AM or PM.
- **3.** Press OK.
- **4.** Press .

#### **NOTE:**

• To complete fax setup on your machine, see the *Basic User's Guide*.

• Your machine is programmed to automatically receive faxes. To change this default mode, see the *Basic User's Guide*.

# Quick Setup Guide

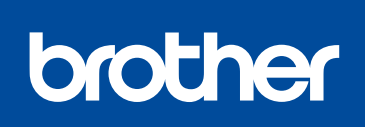

### **HL‑L2380DW / MFC‑L2720DW / MFC‑L2740DW**

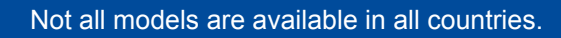

Watch our FAQ Videos for help with setting up your Brother

machine:

<solutions.brother.com/videos>.

Version 0 USA/CAN

## <span id="page-1-0"></span>Configuration using the CD-ROM (Windows®)

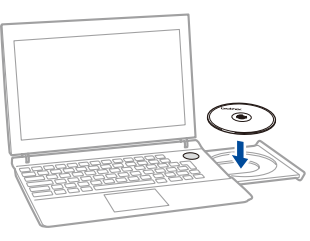

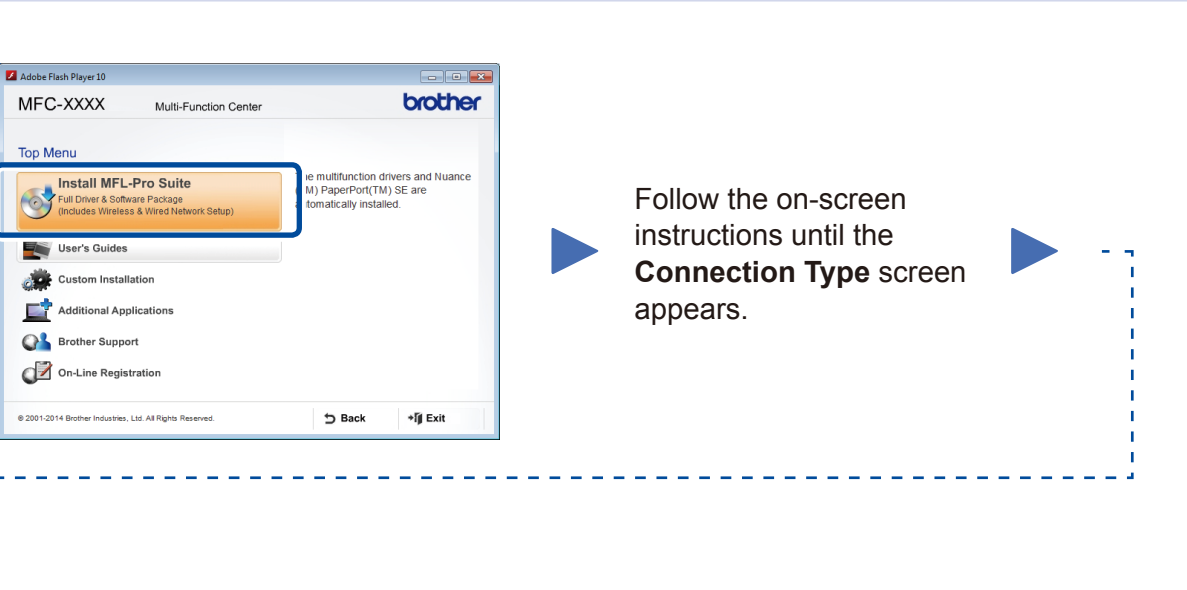

6A

<span id="page-1-1"></span>Download the full driver and software package from the Brother Solutions Center. (For Windows®)<solutions.brother.com/windows>

#### (For Macintosh) <solutions.brother.com/mac>

After you download the driver and software package, follow the on-screen instructions until the **Connection Type** screen appears. Refer to **[6A](#page-1-0)** *[Configuration using the CD-ROM](#page-1-0)  [\(Windows®\)](#page-1-0)*.

### <span id="page-1-2"></span>Connect the machine and wireless LAN access point/router from the machine's control panel.

### Connection Type

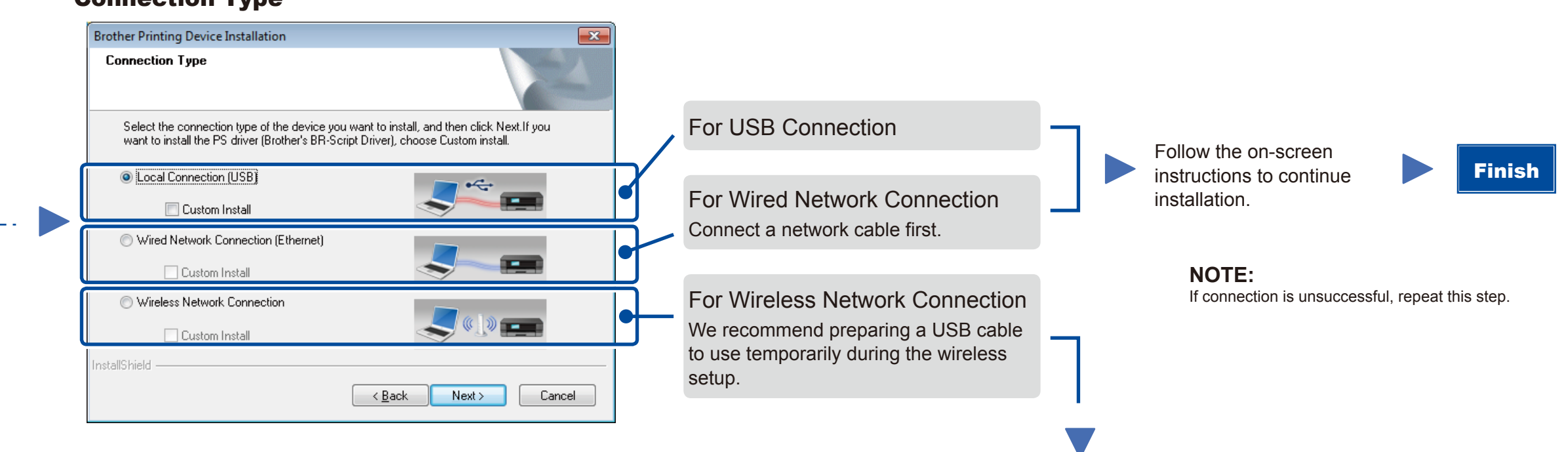

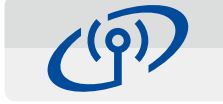

Wireless Network Connection

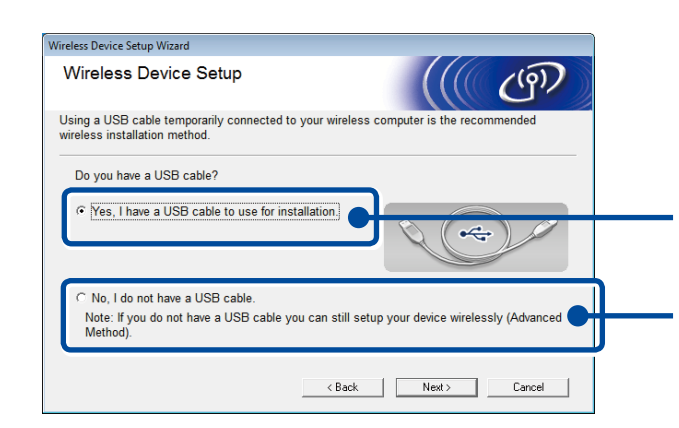

### **[Recommended]**

**Select this option if you have a USB cable to use temporarily for wireless setup.**

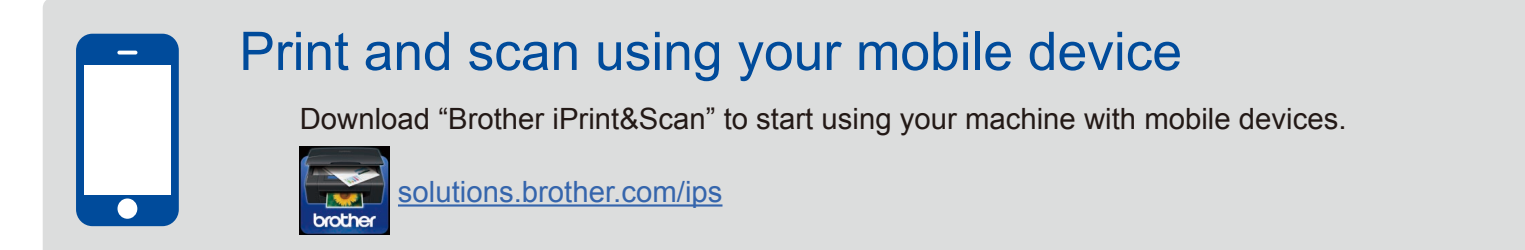

Select this option if you do not have a USB cable.

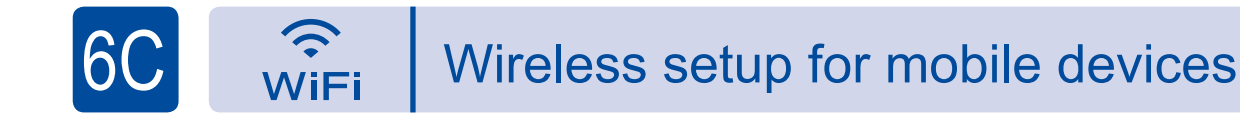

Follow the on-screen instructions to continue installation.

**NOTE:**

Configuration without using the CD-ROM (Windows® without CD-ROM drive or Macintosh) 6B

Finish

If connection is unsuccessful, repeat this step.

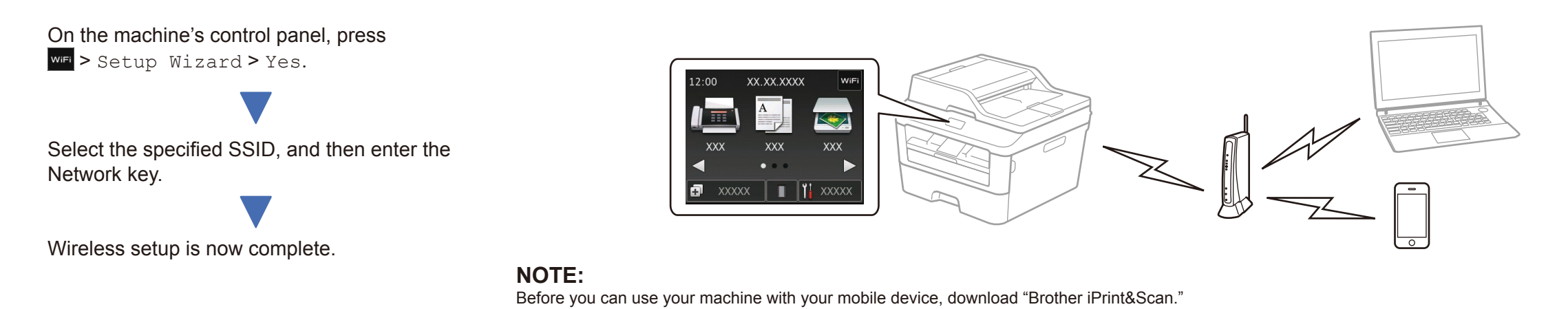

#### **NOTE:**

 $\overline{O}$ 

If the Brother screen does not appear automatically, go to **Computer (My Computer)**. (For Windows® 8: click the (**File Explorer**) icon on the taskbar, and then go to **Computer**.) Double-click the CD-ROM icon, and then double-click **start.exe**.